# **適用於 Latitude Rugged 7220 的 Dell 強固型條碼掃描器模組 (含 USB)** 使用者指南

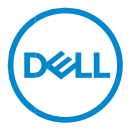

## **註、警示和警告**

**備註:「備註」表示可以協助您更有效地使用電腦的重要資訊。**

**警示︰「警示」表示若未依指示進行,可能會導致硬體損壞或資料遺失。**

**警告:「警告」表示可能會導致財產損失、人身傷害,甚至死亡。**

**Copyright © 2021 Dell Inc. 或其子公司。版權所有,翻印必究。**Dell、EMC 及其他商標均為 Dell Inc. 或其子公司的註冊商標。其他商標可能為其各自擁有者的商標。

2021 年 8 月 修訂版 A00

目錄

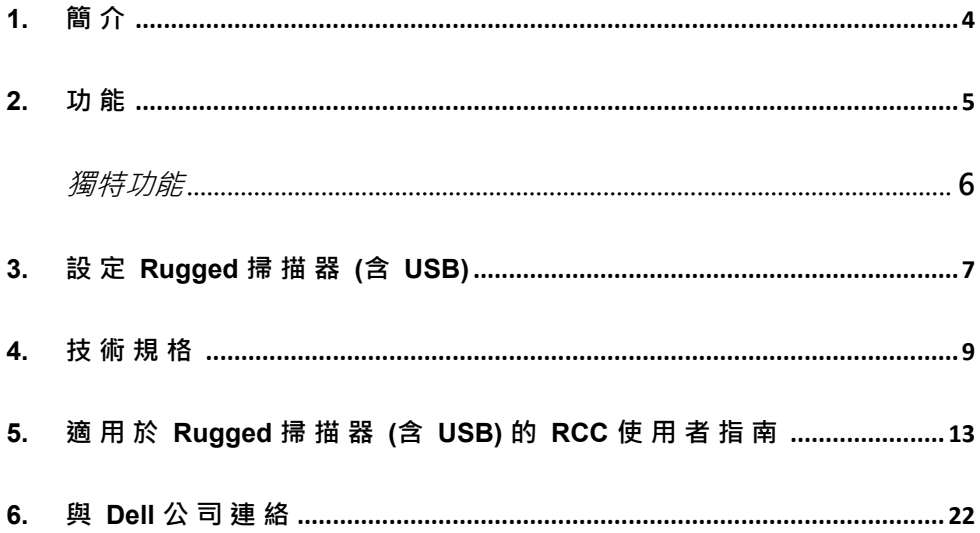

# <span id="page-3-0"></span>**1. 簡介**

適用於 Dell Rugged Extreme 7220 平板電腦的 Dell 強固型條碼掃描器模組 (含 USB) 提供增強的掃描體驗以及兩個延伸的 USB 連接埠。

HMX 檢視連結 [https://content.hmxmedia.com/dell-scanner-module-for-rugged-extreme](https://apc01.safelinks.protection.outlook.com/?url=https://content.hmxmedia.com/dell-scanner-module-for-rugged-extreme-tablet/index.html&data=04|01|Karen9_Chen@pegatroncorp.com|30662a294bf04d32cb3308d94da3ea4f|5ab9aaef2fe64d66a5f2129a6671846b|1|0|637626188698619968|Unknown|TWFpbGZsb3d8eyJWIjoiMC4wLjAwMDAiLCJQIjoiV2luMzIiLCJBTiI6Ik1haWwiLCJXVCI6Mn0=|1000&sdata=Y23bd6lzxsYPYpXX/GrRX2qOxUnsgI8KGQ1aEZhlPao=&reserved=0)[tablet/index.html](https://apc01.safelinks.protection.outlook.com/?url=https://content.hmxmedia.com/dell-scanner-module-for-rugged-extreme-tablet/index.html&data=04|01|Karen9_Chen@pegatroncorp.com|30662a294bf04d32cb3308d94da3ea4f|5ab9aaef2fe64d66a5f2129a6671846b|1|0|637626188698619968|Unknown|TWFpbGZsb3d8eyJWIjoiMC4wLjAwMDAiLCJQIjoiV2luMzIiLCJBTiI6Ik1haWwiLCJXVCI6Mn0=|1000&sdata=Y23bd6lzxsYPYpXX/GrRX2qOxUnsgI8KGQ1aEZhlPao=&reserved=0)

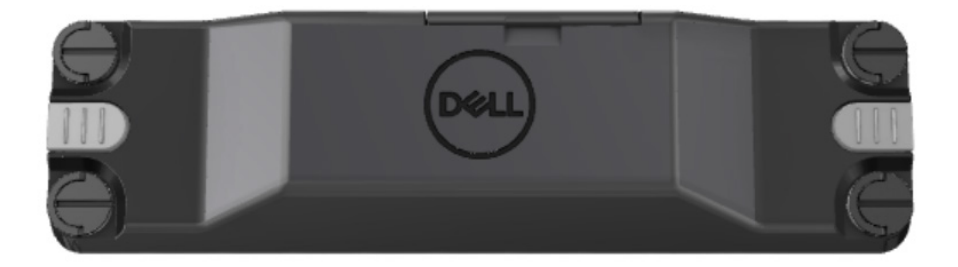

# <span id="page-4-0"></span>**2. 功能**

Dell Rugged 條碼掃描器模組 (含 USB 連接埠)

- 使用最新的 Honeywell 掃描引擎與掃描技術,可從比以往更遠的距離掃描 和追蹤 1D/2D 條碼。
- 掃描器上提供 2 個外部實體觸發器,可用來叫用掃描器。
- 可以使用 RCC 加以設定,並使用平板電腦可編程按鈕叫用。
- 即使連接掃描器,也能在強固型平板雷腦上保留 MIL-STD-810G/H 和 IP-65 額定值。
- 可掃描 1D/2D 條碼,具備更高的可靠性和效能。
- 提高條碼掃描速度,以滿足更大量的應用需求。
- 提供兩種光學模式:可讀取 UPC 代碼高達 57.3 cm (22.5 in) 的 SR (標準 範圍) 光學模式,以及實現讀取 DotCode、2.5 mil C39 和 5 mil Data Matrix 高解析度代碼的 HD (高密度) 光學模式。
- 作業溫度範圍更廣,可增加可能的應用方式。
- 提供最高達 6 m/s 的動作容差,以提升作業效益。
- 與先前的機型相比,耗電量更低,可延長系統的電池續航力。
- 可使用並列或 MIPI 介面,有助於簡化整合。
- 提供高亮度 LED 和雷射瞄準系統,以更符合應用需求,同時提高瞄準器 視野。
- Dell Rugged 條碼掃描器模組 (含 USB) 亦可為 Rugged Extreme 7220 平 板電腦新增兩個 USB 3.0 連接埠。
- 切換開關即可選擇連接埠速度。

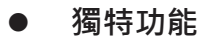

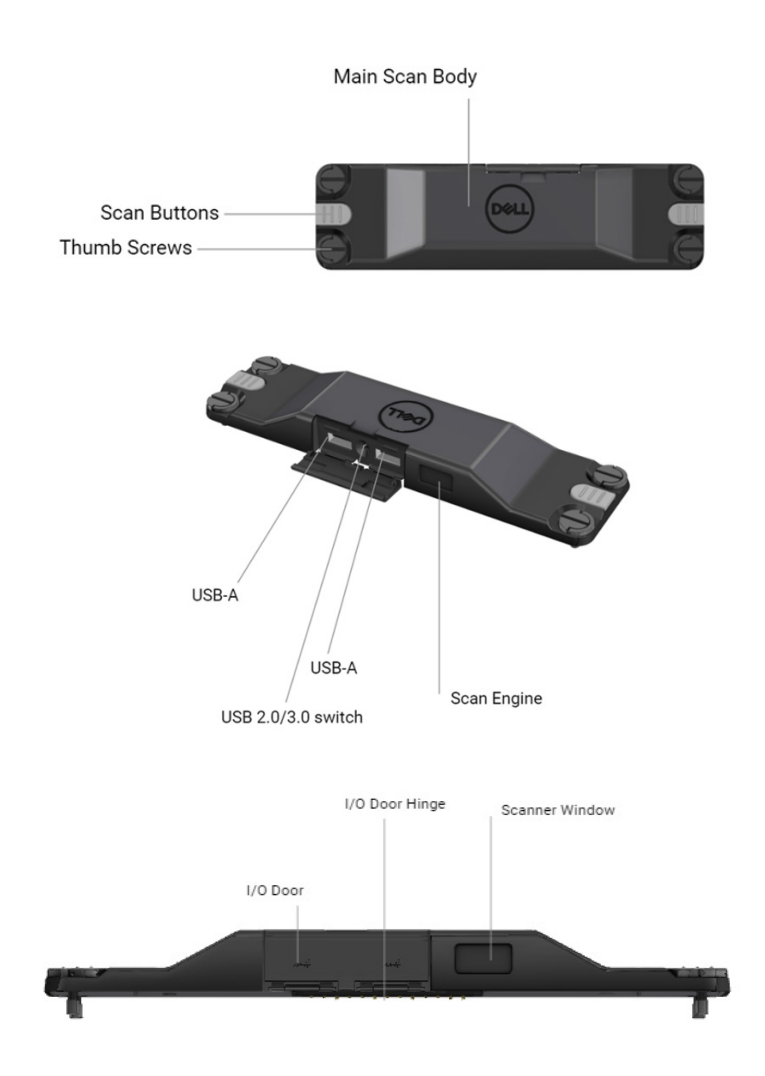

**備註:建議將 RCC 4.2.1 或更新版本安裝在 Latitude Rugged 7220 上。**

# <span id="page-6-0"></span>**3. 設定 Rugged 掃描器 (含 USB)**

1. 翻轉平板電腦,將螺絲與平板電腦背面的孔對齊。

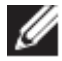

使用指旋螺絲即可輕鬆地將 Rugged 條碼掃描器 (含 USB) 連接至平 板電腦。

**(步驟 2 和 3 位於下一頁)**

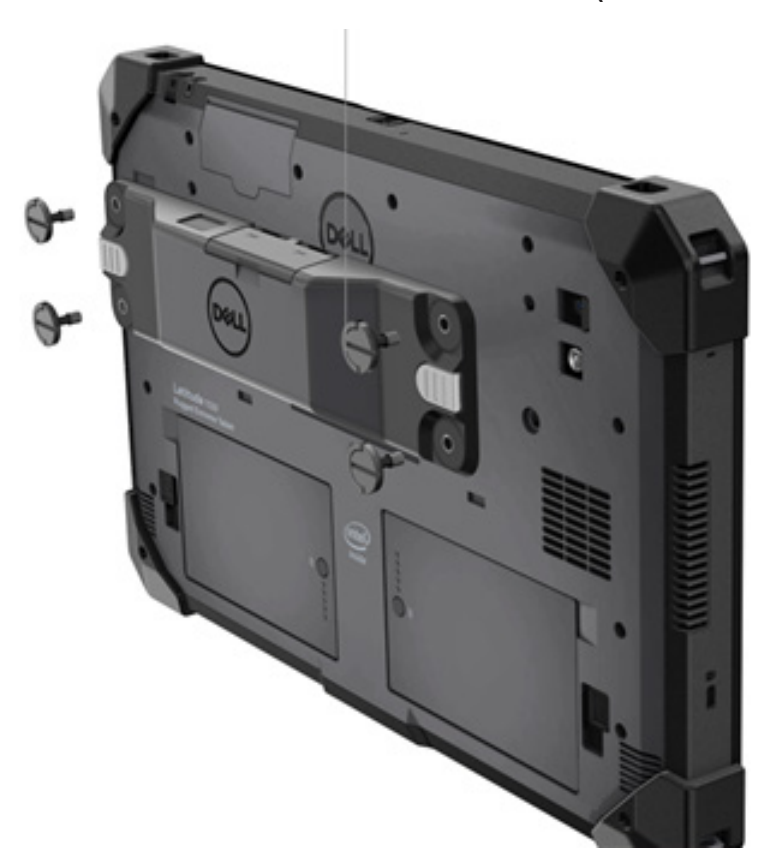

## **(續上頁)**

2. 扳起螺絲手柄並鎖緊四顆螺絲。

3. 將 Rugged Scanner with USB 驅動程式安裝在 Dell Rugged 平板電腦上。

[www.dell.com/support](http://www.dell.com/support)Ÿ

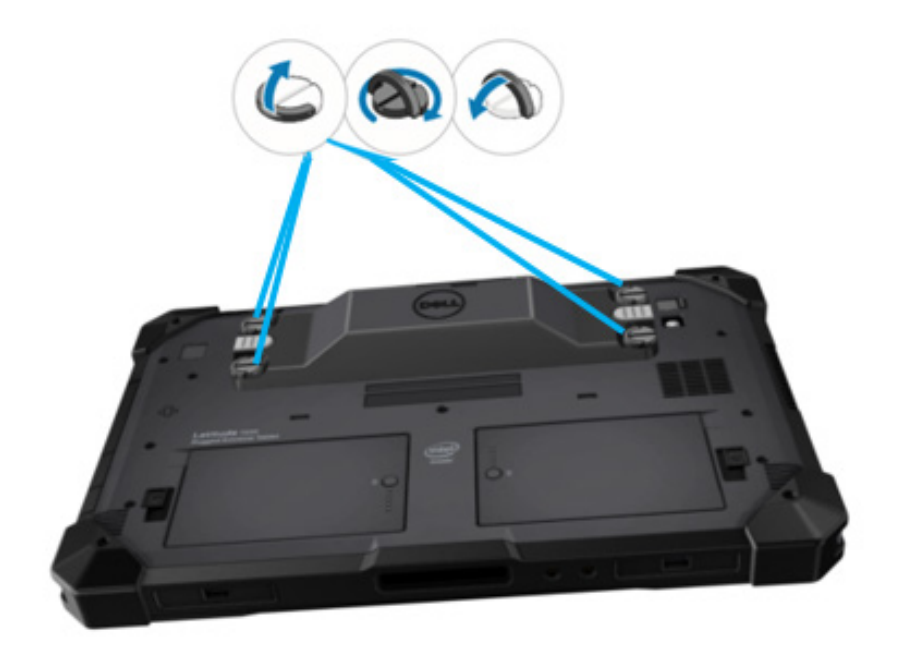

## <span id="page-8-0"></span>**4. 技術規格**

# **尺寸和重量 說明 值 高度 19.4 mm (0.765") 寬度 55 mm (2.14") 長度 201.8 mm (7.946") 重量 187.5 g (0.413 lb)**

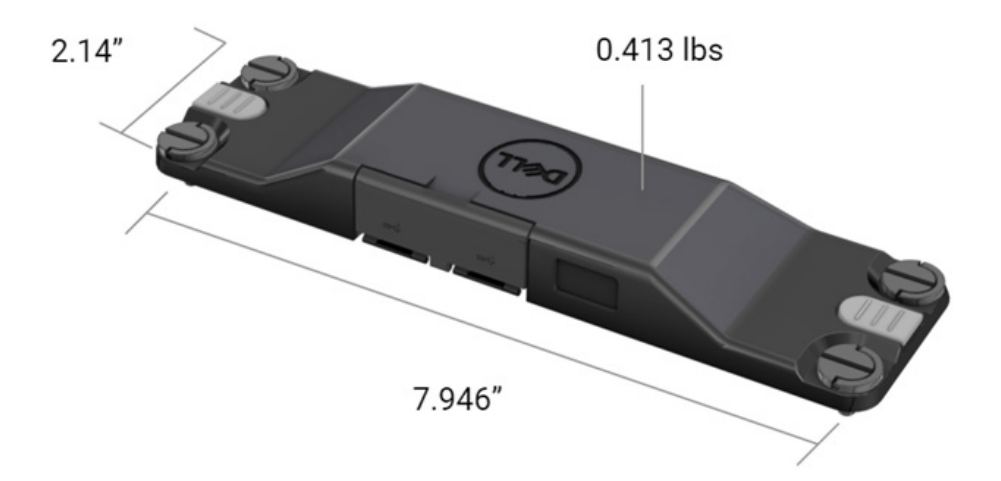

## **掃描器需求**

## 表 1.支援的條碼表示法

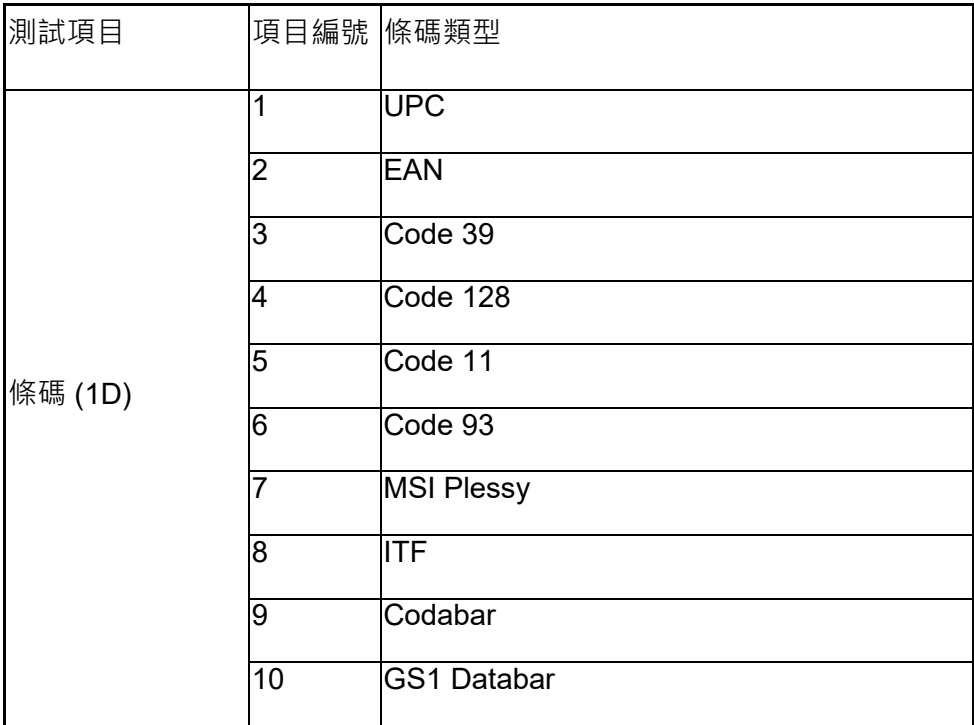

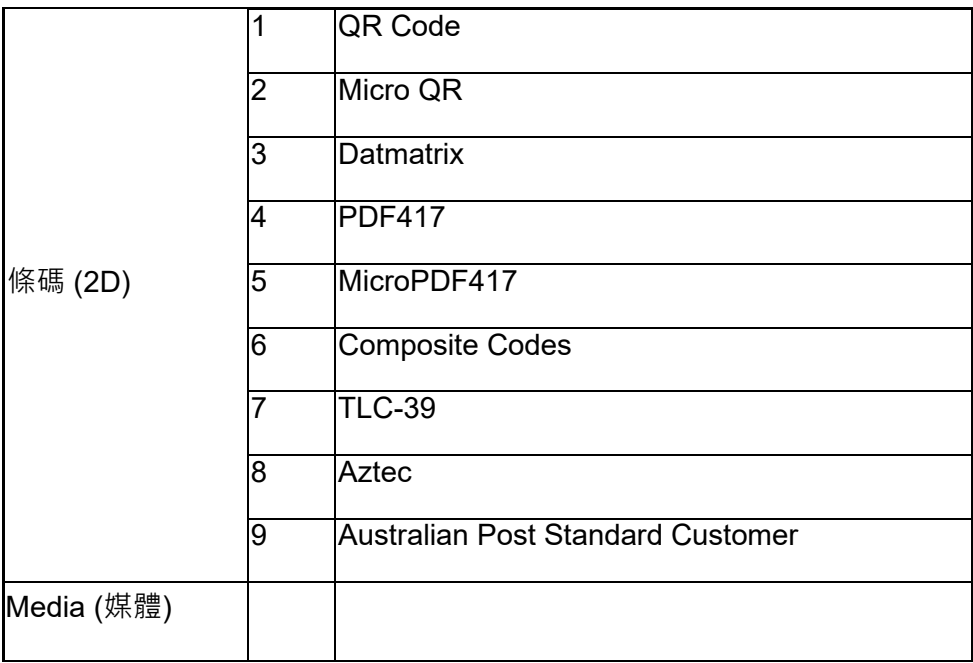

## **USB Type-A**

- 1. 兩個 USB 3.2 Gen 1 連接埠
- 2. 透過連接埠支援 2.1 A (最小值)
- 3. 連接埠不支援 USB PowerShare 功能

## **USB 開關**

模組會有開關可啟用/停用 USB 3.0 通訊以避免 GPS 干擾。

## **掃描器觸發鍵**

掃描器模組有兩個使用者觸發鍵,任一個均可啟動掃描。

## **使用者指示燈**

- 1. 條碼掃描有 LED, 指出正在進行掃描或用於診斷用涂。
- 2. 掃描條碼時會發出聲音,以表示掃描擷取完成。

## **環境**

- 1. 作業溫度:-29°C 至 60°C
- 2. 非作業中溫度:-40°C 至 70°C
- 3. 符合 MIL-810-H 要求

### **安規**

- 1. 安規型號:T03HBCSU
- 2. 額定值:5.5 A 6-8.4 VDC
- 3 雷射分類·滴用於 CDRH Class II/IFC 60825-1 Class 2 裝置
- 4. 電氣安全:IEC 62368-1、EN 62368-1 及 UL 60950-1 認可雷射 元件
- 5. 符合 RoHS 規範:EN IEC 63000

若使用非本文指定的控制或調整方式或程序效能,可能會導致有害輻射 暴露。

# <span id="page-12-0"></span>**5. 適用於 Rugged 掃描器 (含 USB) 的 RCC 使用者指南**

## **條碼設定**

您可以使用條碼設定功能來擷取和讀取條碼中包含的資訊。在 Rugged Control Center 中,您可以將外接式掃描器連接至您的系統,或使用攝影機 型掃描器掃描條碼。

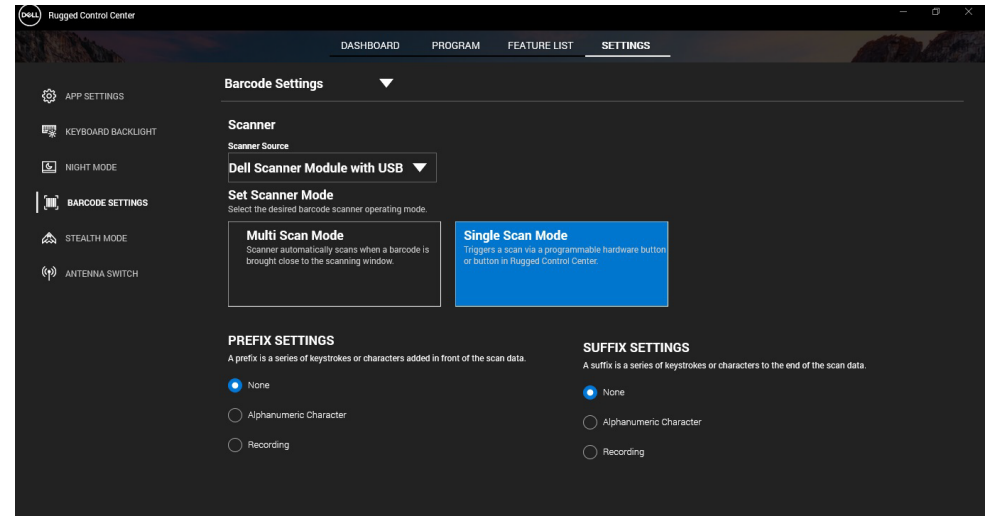

**下載和安裝 Dell 強固型掃描器 (含 USB) 模組驅動程式**

### **事前準備作業**

- 確定您的作業系統已更新至最新版本。
- 務必先安裝驅動程式,再將掃描器模組連接至系統。
- 從 www.dell.com 下載並安裝 Dell Rugged Control Center 應用程式。 如需詳細資訊,請參閱「下載 Rugged Control Center」。

#### **步驟**

- 1. 若要下載 **Rugged 掃描器 (含 USB)** 驅動程式,請前往 [www.dell.com/support](http://www.dell.com/support)。
- 2. 在**輸入產品服務編號、序號、服務要求、型號或關鍵字**搜尋方塊中, 輸入產品名稱。例如:Latitude 7220 Rugged Extreme 平板電腦。 符合的產品清單隨即顯示。
- 3. 從清單中選取產品。
- 4. 按一下**驅動程式與下載**。
- 5. 下載 **Dell Barcode Module** 驅動程式。
- 6. 連按兩下下載的檔案以啟動安裝精靈。
- 7. 按照畫面中的指示完成安裝程序。 **Dell Barcode Module** 驅動程式現已安裝。
- 8. 將 Rugged 掃描器 (含 USB) 連接至系統。

#### **下載和安裝 Dell 強固型掃描器 (含 USB) 模組驅動程式**

#### **事前準備作業**

若要安裝**強固型掃描器 (含 USB)** 驅動程式,請確保 Rugged Control Center 已更新為 4.2 版或更新版本, 日掃描器模組已連接至強固型平板電 腦背面。

#### **步驟**

- 1. 若要下載 **Rugged 掃描器 (含 USB)** 驅動程式,請前往 [www.dell.com/support](http://www.dell.com/support)。
- 2. 在**輸入產品服務編號、序號、服務要求、型號或關鍵字**搜尋方塊中, 輸入產品名稱。例如:Latitude 7220 Rugged Extreme 平板電腦。 符合的產品清單隨即顯示。
- 3. 從清單中選取產品。
- 4. 按一下**驅動程式與下載**。
- 5. 下載 **Dell 強固型掃描器 (含 USB)** 驅動程式。
- 6. 連按兩下下載的檔案以啟動安裝精靈。
- 7. 按照畫面中的指示完成安裝程序。

**Dell Rugged Scanner with USB** 驅動程式現已安裝。

## **設定 Dell 強固型掃描器模組 (含 USB)**

Dell 掃描器模組 (含 USB) 驅動程式可透過 Rugged Control Center 應用程 式支援「序列模式通訊」模式介面通訊。序列模式需要的驅動程式必須已安 裝在您的系統上。

## **事前準備作業**

如果 Rugged Control Center 在您連接掃描器或變更通訊模式後,正在您的 系統中運作,請務必重新啟動 Rugged Control Center。

## **關於此工作**

若要使用序列模式通訊設定掃描器,請執行下列步驟:

### **步驟**

1. 依預設,掃描器會設為序列模式。

如果掃描器未設定為序列模式,請在安裝驅動程式後掃描條碼 Ø <u> Karl Harrison (K. 1989)</u>  $\bullet$ 

- 2. 在您的系統中,前往**裝置管理員**並展開**連接埠**區段。
- 3. 搜尋 **HoneyWell Gen7DB(COM xx)。**
- 4. 以滑鼠右鍵按一下 HoneyWell Gen7DB(COM xx),然後選取內容。
- 5. 在**內容**視窗中,前往**電源管理**,然後取消勾選**允許電腦關閉這個裝置以 節省電源**核取方塊。
- 6. 按一下**確定**並關閉**裝置管理員**。

## **設定 Dell 強固型掃描器模組 (含 USB)**

#### **步驟**

1. 重新啟動系統,然後啟動 Dell Rugged Control Center。

**RCC 使用者指南** │ **15**

- 2. 前往**設定** > **條碼設定**。
- 3. 移至**掃描器**,然後從下拉式選單中選取下列其中一個**掃描器來源**:
	- Dell 碼掃描器模組:這是舊型掃描器,提供磁條讀取器以及 Zebra 掃描引擎。
	- **Dell 掃描器模組 (含 USB):這是新型掃描器,提供 Honeywell 掃 描引擎以及 2 個 USB-A 連接埠。**
	- 後置攝影機:使用系統後置攝影機 (若適用)。
	- 前置攝影機:使用系統前置攝影機。

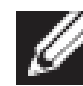

若要查看 Dell 強固型掃描器模組、Dell 強固型掃描器模組 (含 USB) 和攝影機型掃描器[支](#page-16-0)援的[條](#page-16-0)碼表示法,請參閱 支援 的 條 [碼](#page-16-0) 表 示 法 。您也可以在「 **設定** 」區段中檢視條碼表示法。

- 4. 選取下列其中一個掃描器模式:
	- **多重掃描模式**:逐一持續掃描條碼。
	- **單一掃描模式**:一次僅掃描一個條碼後即中斷連線。
- 5. 在首碼和尾碼設定中選取下列其中一個選項:
	- **無**:顯示掃描的資料而不進行任何設定。
	- **英數字元**:指定要與掃描資料一起新增的英數字元。
	- **錄製**:記錄與掃描資料一起新增的任意按鍵或按鍵組合。例如,在 尾碼設定中記錄 Enter,以在下一行擷取下一筆掃描的資料。

#### **結果**

條碼掃描器已設定,並顯示在「**功能清單**」區段中。

### **使用 Dell 強固型掃描器 (含 USB)**

#### **步驟**

- 1. 若要使用條碼掃描器,請執行以下任一動作:
	- 前往**功能清單** > **條碼**,然後按一下。
	- 前往**可編程按鈕**或 **Edge 功能表**,然後選取**條碼掃描器**。 **條碼掃描器**現已啟動。
- 2. 開啟任何輸入來源 (例如記事本、Excel、Word 等) 以擷取條碼。

#### **RCC 使用者指南** │ **16**

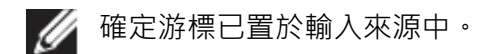

3. 將條碼置於掃描器前方。隨即擷取輸入來源中的條碼。

## <span id="page-16-0"></span>**支援的條碼表示法**

4 視您的系統而定,支援的條碼表示法可能會有所不同。

## **表 1.支援的條碼表示法**

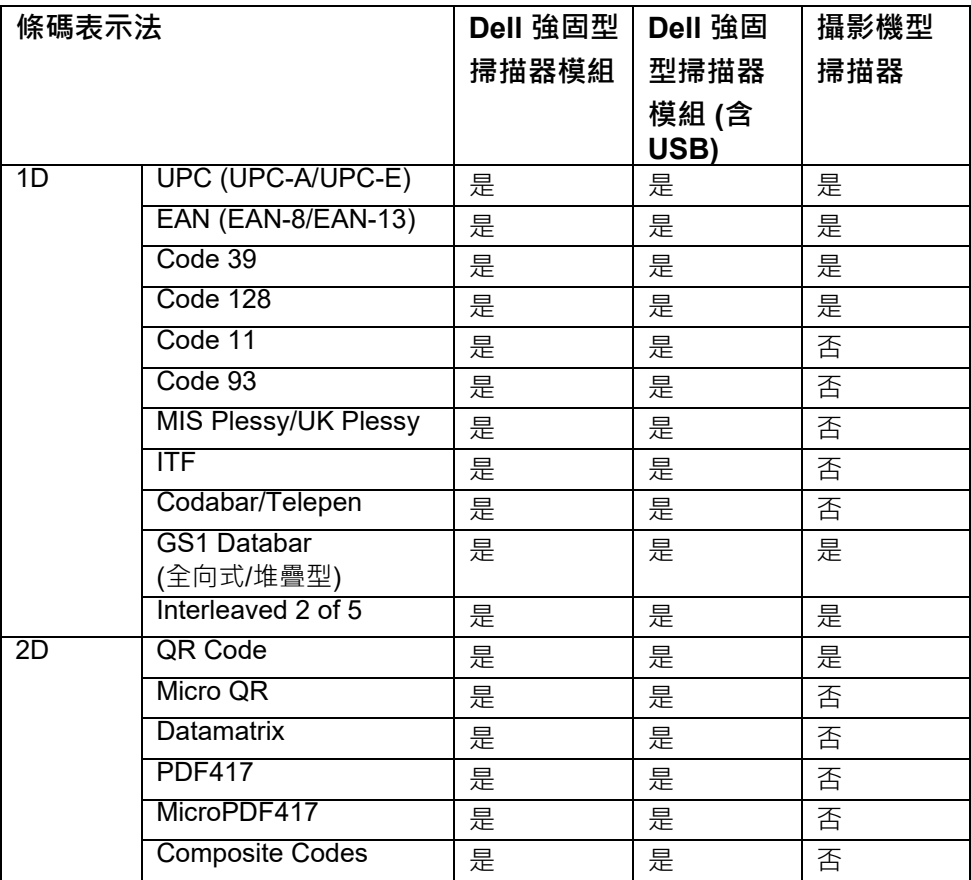

**RCC 使用者指南** │ **17**

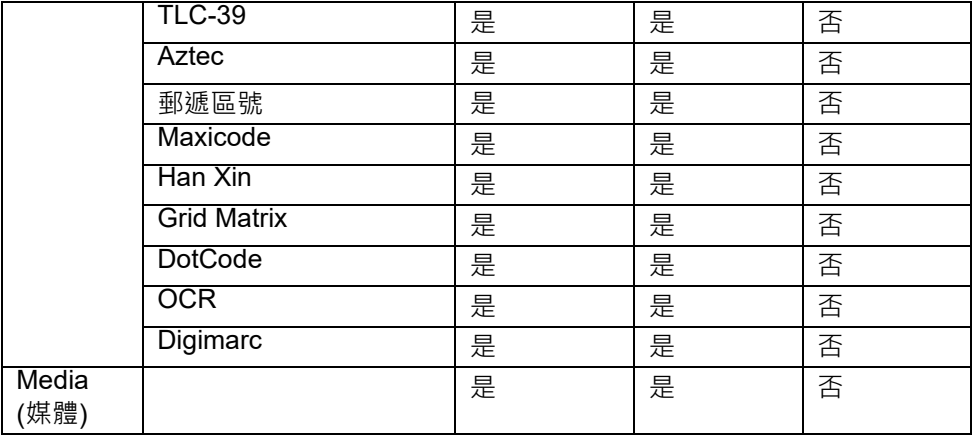

**如需深入瞭解支援的條碼表示法,請參閱「攝影機型掃描器支援的條碼表示法」以及「外接式掃描器支** 援的條碼表示法」。

## **外接式掃描器支援的條碼表示法**

Dell Rugged 掃描器模組和 Dell Rugged 掃描器模組 (含 USB) 支援下列條 碼表示法:

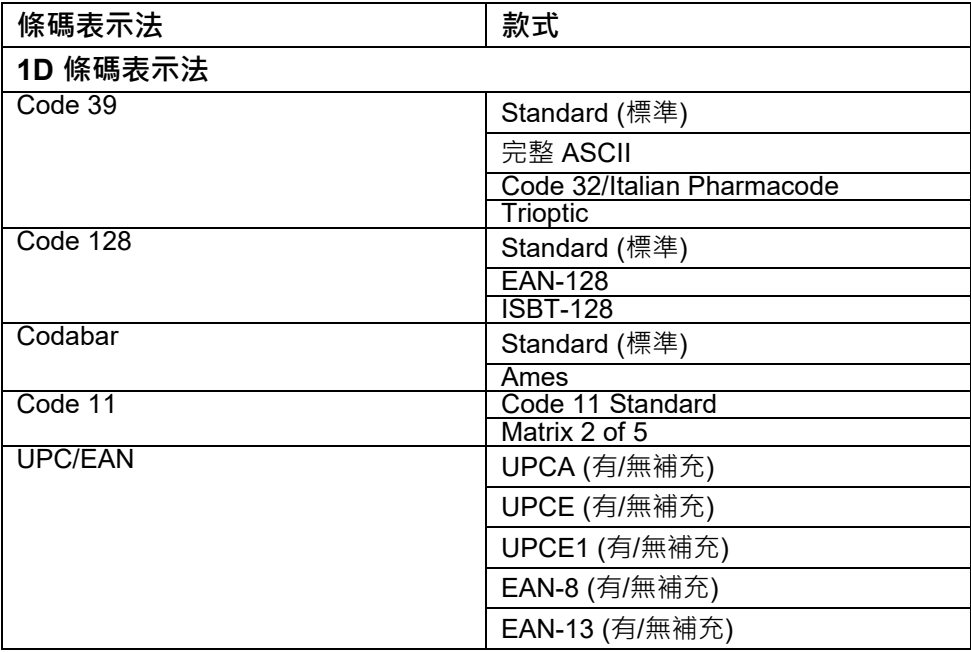

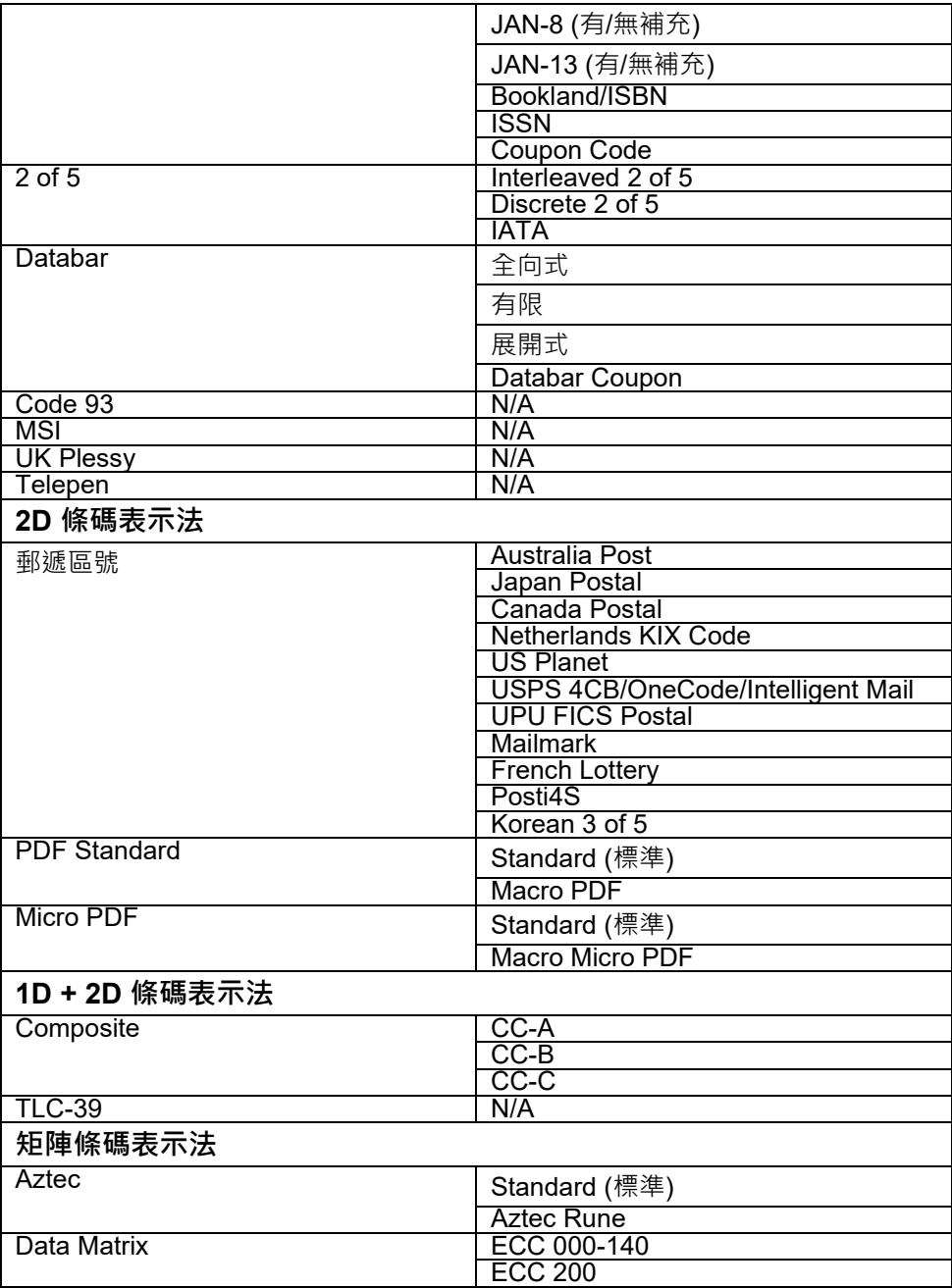

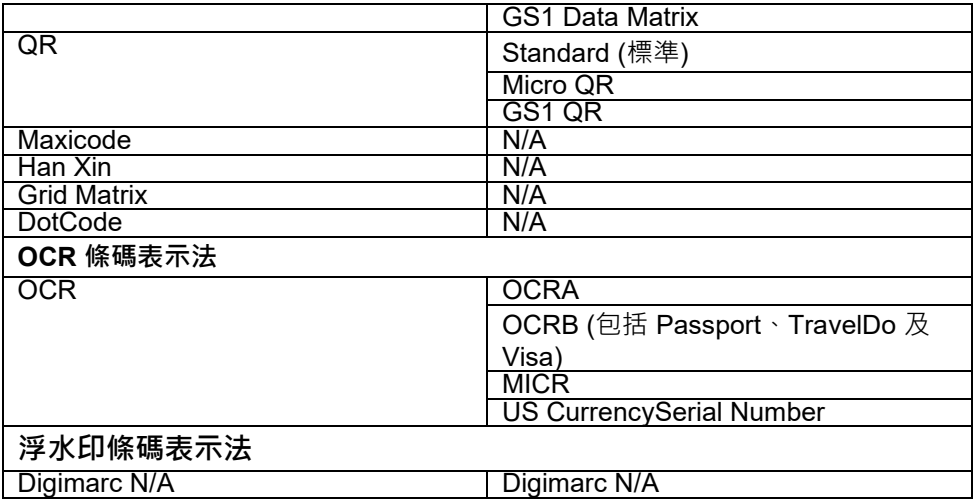

## **條碼掃描器 (含 USB) 故障診斷**

#### **關於此工作**

設定完成後,如果條碼掃描器未顯示在**設定**區段中,請執行下列步驟:

## **步驟**

- 1. 下載並安裝外部掃描器,例如 123Scan Utility。
- 2. 開啟掃描器並等待驅動程式更新。
- 3. 更新驅動程式後,前往**資料檢視**索引標籤,然後選取所需的掃描器。 隨即顯示有關掃描器的詳細資訊。
- 4. 如要確定您的掃描器是否正常運作,請按一下「**閃爍/嗶聲掃描器**」。 您可以聽到掃描器發出的嗶聲。
- 5. 前往 Rugged Control Center,並在設定區段中查看條碼掃描器。

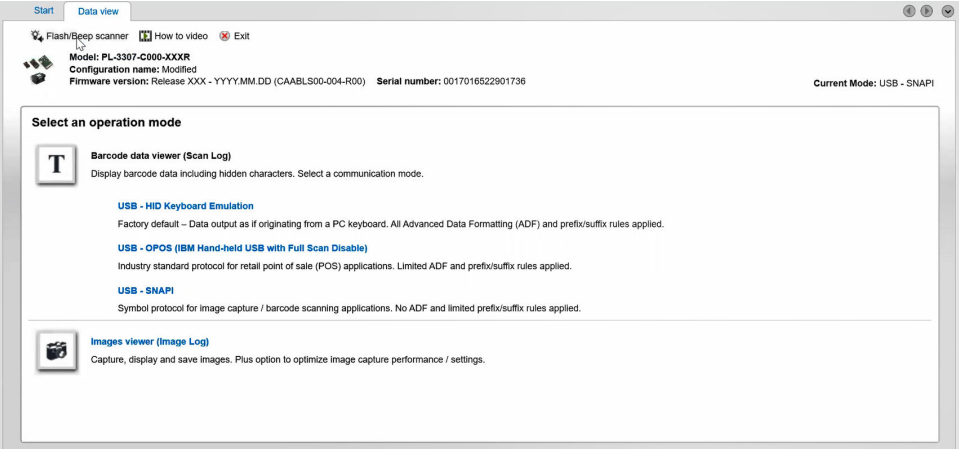

## <span id="page-21-0"></span>**6. 與 Dell 公司連絡**

## **關於此工作**

如果您沒有作用中的網際網路連線,您可以在購買發票、包裝單、帳單或 Dell 產品目錄中找到連絡資訊。

Dell 提供多項線上和電話支援與服務選擇。服務可用性因國家/地區和產品 而異,您所在地區可能不提供某些服務。若因銷售、技術支援或客戶服務問 題要與 Dell 連絡:

## **步驟**

- 1. 前往 [www.dell.com/support](http://www.www.dell.com/support)。
- 2. 選取您的支援類別。
- 3. 在網頁底部的**選擇國家/地區**下拉式清單中確認您所在的國家或地區。
- 4. 根據您的需求選擇適當的服務或支援連結。